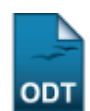

# **Indicar/Substituir Bolsista de Ações de Extensão**

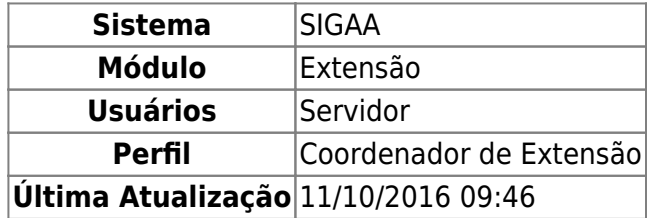

Essa operação permite ao usuário indicar ou substituir e finalizar bolsistas para o plano de trabalho de uma Ação de Extensão.

Para isso, acesse o SIGAA → Módulos → Extensão → Gerenciar Minhas Ações → Planos de Trabalho → Indicar/Substituir Bolsista.

Será carregada a página com a lista de planos de trabalho de ações coordenadas pelo usuário atual:

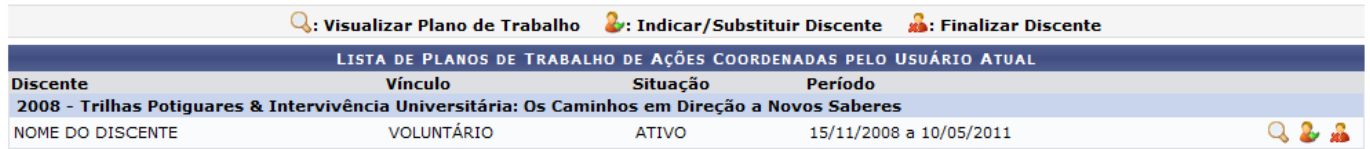

Para cada discente listado, o docente poderá Visualizar Plano de Trabalho, Indicar/Substituir Discente e Finalizar Discente.

Avisualização do plano de trabalho é realizada clicando no ícone Q. A página abaixo será exibida:

Last update: 2016/10/11 09:46 is:sigaa:extensao:gerenciar\_minhas\_acoes:planos\_de\_trabalho:indicar\_substituir\_bolsista https://docs.info.ufm.br/doku.php?id=suporte:manuais:sigaa:extensao:gerenciar\_minhas\_acoes:planos\_de\_trabalho:indicar\_substituir\_bolsi

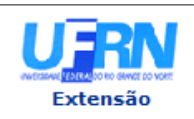

#### **UNIVERSIDADE FEDERAL DO RIO GRANDE DO NORTE** SISTEMA INTEGRADO DE GESTÃO DE ATIVIDADES ACADÊMICAS

EMITIDO EM 09/05/2011 14:48

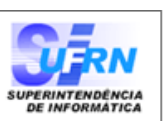

## VISUALIZAÇÃO DE PLANO DE TRABALHO

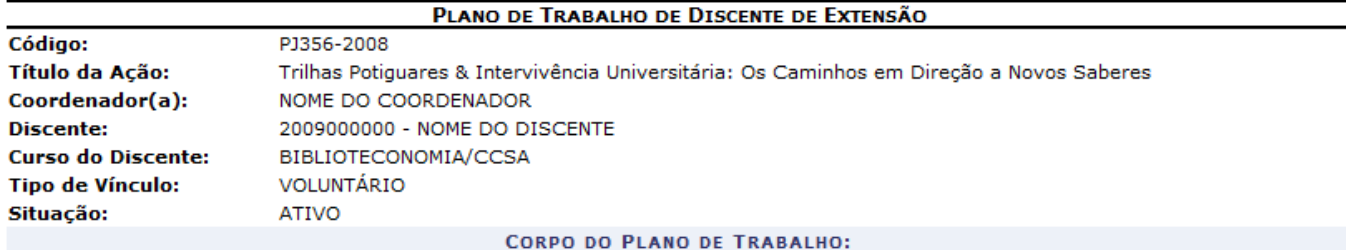

## Período de execução:

15/11/2008 a 10/05/2011

# **Objetivos:**

As ações do projeto estão objetivamente voltadas à melhoria da qualidade de vida da população potiguar, priorizando o respeito à cultura e tradição locais, estabelecendo uma sintonia fina entre o saber acadêmico e o saber popular.

### Justificativa:

Trata-se de trabalho desenvolvido em seis municípios do Rio Grande do Norte que tem por objetivo desenvolver atividades junto às parcelas mais carentes da população.Tem como missão propor novas formas de aplicação do conhecimento gerado na universidade, tendo por base os princípios da participação, da ética e da cidadania. O Programa Trilhas associa o máximo de qualificação acadêmica com o máximo de compromisso social.

#### Descrição das Ações:

As atividades desenvolver-se-ão através de oficinas, mini-cursos, seminários, apresentações artístico-culturais (teatro, música, dança), onde se pretende trabalhar o conceito de cidadania provocando a reflexão e a discussão acerca desse tema, facilitando o processo de percepção dos envolvidos enquanto portadores dos direitos que integram esse conceito.

## Local de Trabalho do Discente:

**UFRN** 

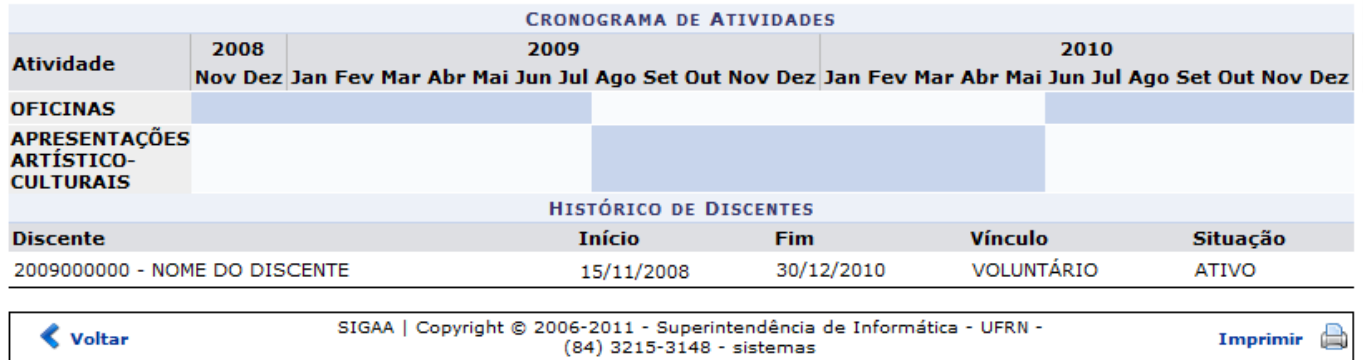

Para retornar à página anterior, clique em *Voltar*.

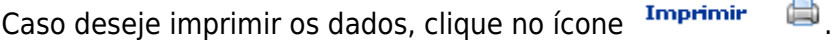

Se desejar voltar ao menu principal do módulo, clique no link Extensão.

Para indicar ou substituir um discente, o usuário deverá clicar no ícone  $\sim$ . Será carregada a tela a seguir:

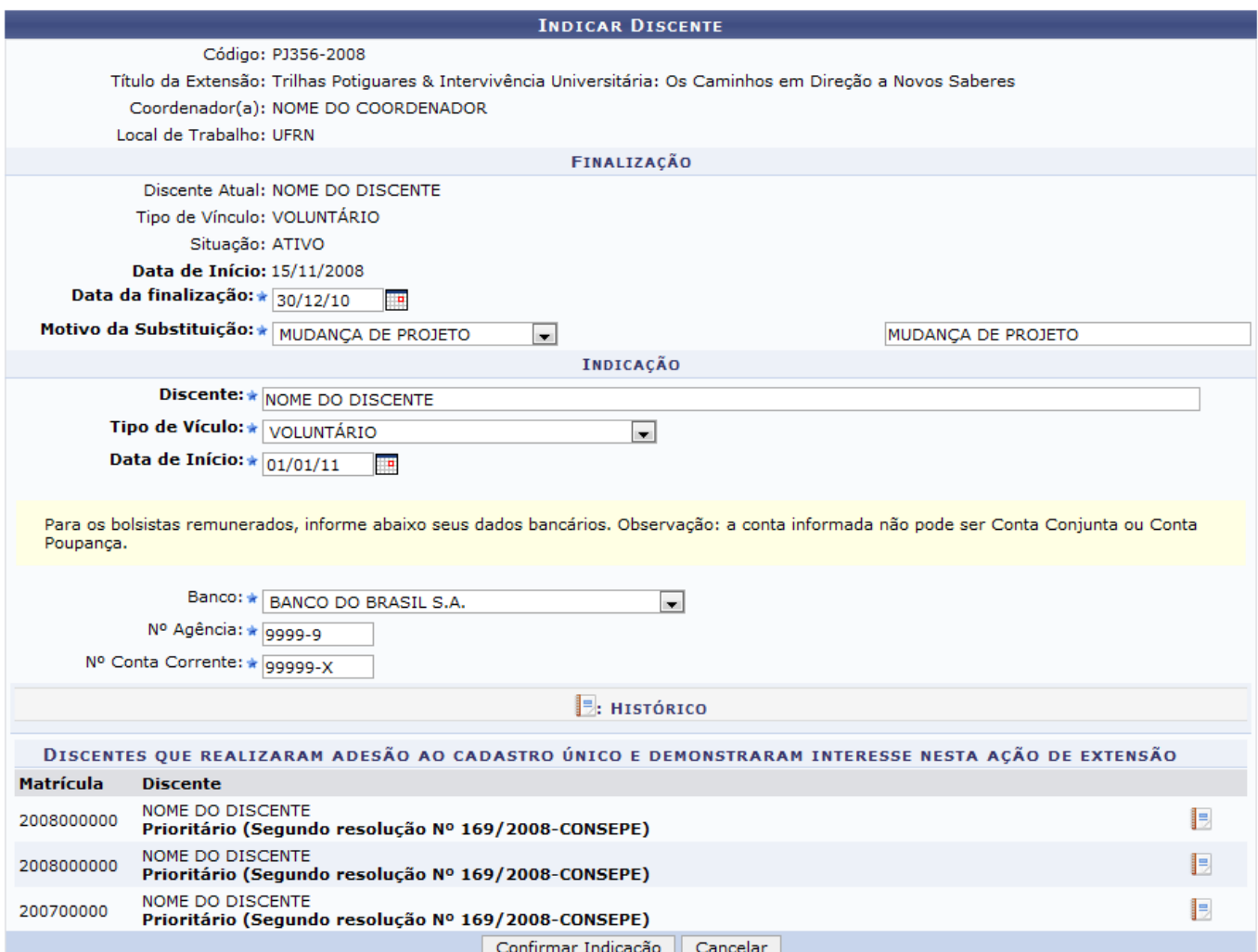

Caso desista de realizar a operação, clique em *Cancelar* e confirme a operação na caixa de diálogo que será gerada posteriormente. Essa mesma função será válida sempre que a opção estiver presente.

Caso deseje visualizar o histórico do discente, clique no ícone **[.](https://docs.info.ufrn.br/lib/exe/detail.php?id=suporte%3Amanuais%3Asigaa%3Aextensao%3Agerenciar_minhas_acoes%3Aplanos_de_trabalho%3Aindicar_substituir_bolsista&media=suporte:manuais:sigaa:extensao:gerenciar_minhas_acoes:planos_de_trabalho:screenshot103.png)** Será exibida uma caixa de diálogo para proceder o download do histórico:

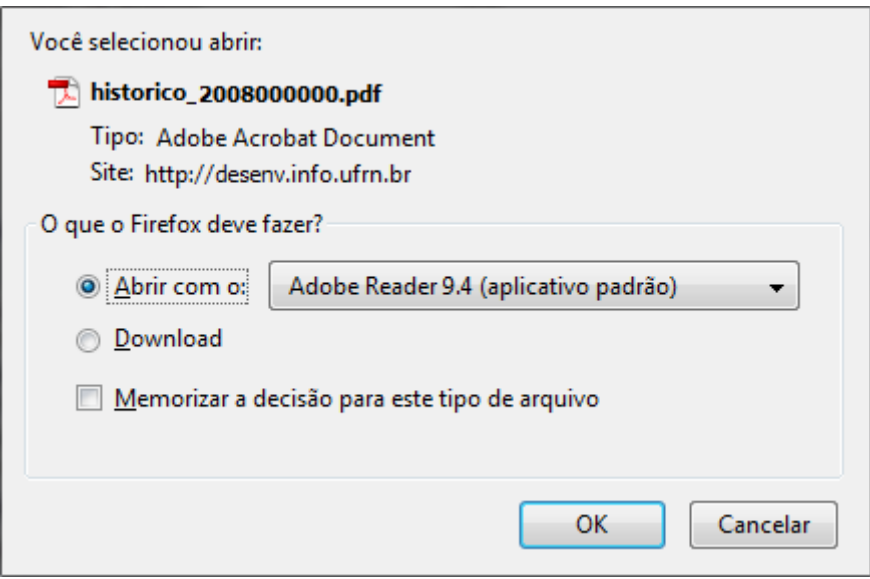

# Clique em *OK* para efetuar o download. O arquivo será aberto em formato PDF.

Nesta página, o usuário deverá informar os seguintes critérios;

- Data da finalização: Digite a data de finalização do bolsista, ou utilize o calendário clicando no ícone $\mathbb{H} \cdot$
- Motivo da Substituição;
- Discente: Informando as três primeiras letras do nome do discente, o sistema mostrará uma lista de discentes encontrados;
- Tipo de Vínculo: O usuário poderá selecionar dentre ATIVIDADE CURRICULAR, BOLSISTA EXTERNO, BOLSISTA FAEX ou VOLUNTÁRIO;
- Data de Início: Digite a data de início do novo bolsista, ou utilize o calendário clicando no ícone  $\overline{a}$
- $\bullet$  Banco:
- Nº Agência;
- Nº Conta Corrente;

Exemplificaremos com Data da finalização 30/12/2010, o Motivo da Substituição MUDANÇA DE PROJETO, o Tipo de Vínculo VOLUNTÁRIO, a Data de Início 01/01/2011 e informaremos um discente e seus dados bancários. Após isso, clique em *Confirmar Indicação*. A mensagem de sucesso será exibida:

· Operação realizada com sucesso!

O usuário poderá finalizar um discente clicando no ícone **.** A tela seguinte será carregada:

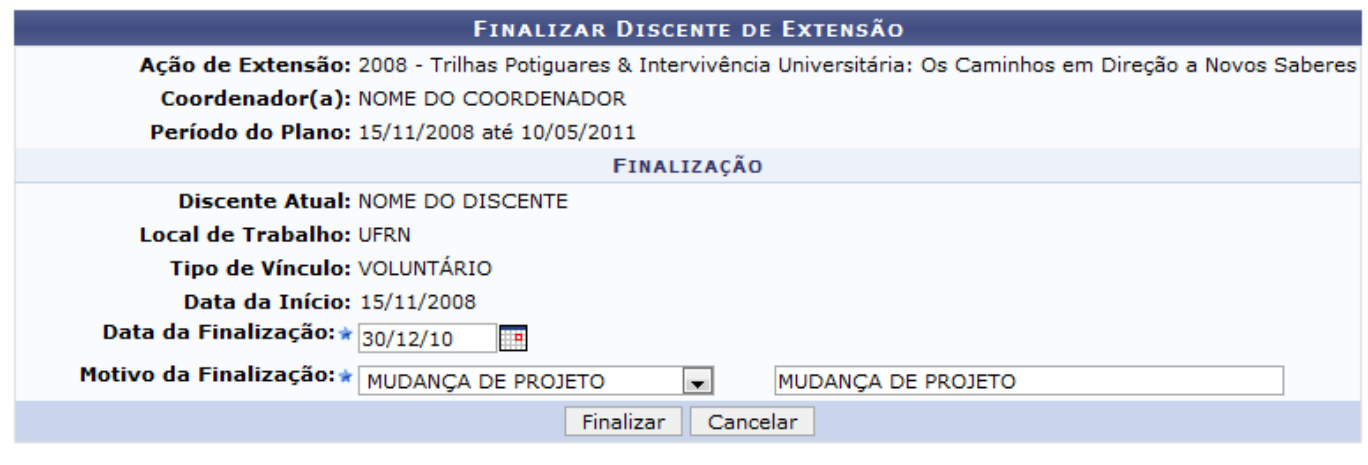

**Extensão** 

Clique no link Extensão para voltar ao menu principal do módulo.

Nesta tela, deverão ser preenchidos os campos: Data da Finalização e o Motivo da Finalização. Exemplificaremos com a Data da Finalização 30/12/2010 e o Motivo da Finalização MUDANÇA DE PROJETO. Feito isso, clique em *Finalizar*. O discente será finalizado e o sistema informará o sucesso da operação:

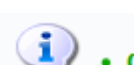

· Operação realizada com sucesso!

# **Bom Trabalho!**

# **Manuais Relacionados**

- [Gerenciar Participantes do Projeto](https://docs.info.ufrn.br/doku.php?id=suporte:manuais:sigaa:extensao:gerenciar_minhas_acoes:membros_do_projeto:gerenciar_participantes)
- [Cadastrar Plano de Trabalho do Bolsista](https://docs.info.ufrn.br/doku.php?id=suporte:manuais:sigaa:extensao:gerenciar_minhas_acoes:planos_de_trabalho:cadastrar_plano_de_trabalho_de_bolsista)
- [Listar Meus Planos de Trabalho](https://docs.info.ufrn.br/doku.php?id=suporte:manuais:sigaa:extensao:gerenciar_minhas_acoes:planos_de_trabalho:listar_meus_planos_de_trabalho)

[<< Voltar - Manuais do SIGAA](https://docs.info.ufrn.br/doku.php?id=suporte:manuais:sigaa:extensao:lista)

From: <https://docs.info.ufrn.br/> - Permanent link: **[https://docs.info.ufrn.br/doku.php?id=suporte:manuais:sigaa:extensao:gerenciar\\_minhas\\_acoes:planos\\_de\\_trabalho:indicar\\_substituir\\_bolsista](https://docs.info.ufrn.br/doku.php?id=suporte:manuais:sigaa:extensao:gerenciar_minhas_acoes:planos_de_trabalho:indicar_substituir_bolsista)** Last update: **2016/10/11 09:46**

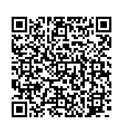